# Classroom

# Istruzioni per l'uso per studenti

*Guida all'utilizzo della classe virtuale di Google*

Breve guida per accedere e iscriversi ad un corso su Google Classroom per studenti

1. Accedere a Google con il proprio account sul dominio della scuola (non

utilizzare l'account @gmail.com), utilizzare le credenziali fornite dai vostri docenti con [cognome.nome@icarchimedelafata.edu.it](mailto:cognome.nome@icarchimedelafata.edu.it)

2. Utilizzate la password provvisoria che avete ricevuto. Al primo accesso vi sarà chiesto di cambiare password

3. Se avete dimenticato la password o avete problemi ad accedere mandare una email a [animatore.digitale@icarchimedelafata.edu.it.](mailto:animatore.digitale@icarchimedelafata.edu.it)

### **ACCESSO DA COMPUTER**

Ci sono due modi per accedere a Classroom:

1. digitando"classroom.google.com"nella barra degli indirizzi del browser del PC o scrivendolo in Google

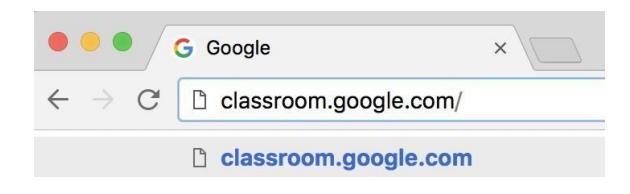

2. cliccando sull'icona coni 9 puntinii ili dell'applicazione all'interno del menu di avvio della G Suite, in alto a destra.

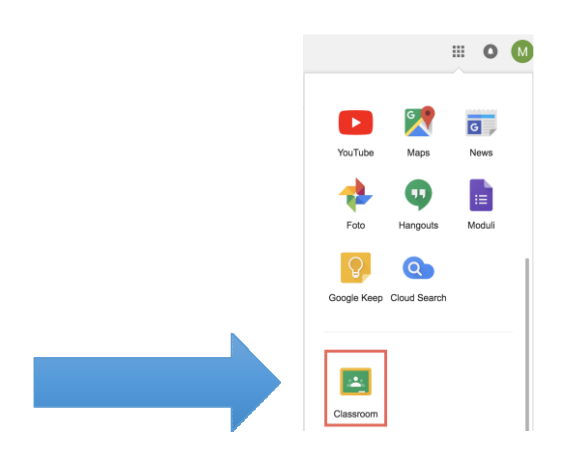

#### I.C. ARCHIMEDE – LA FATA ANIMATORE DIGITALE PROF. A. POLIZZI animatore.digitale@icarchimedelafata.edu.it

3. Una volta dentro classroom selezionare "SONO UNO STUDENTE"

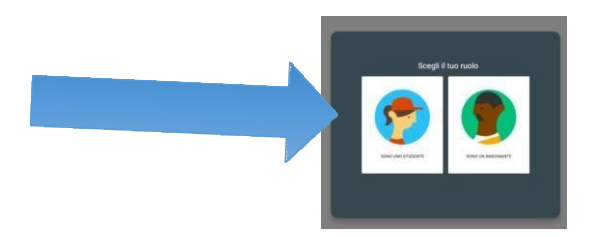

Appena fatto l'accesso, troverai una schermata contenente i nomi dei tuoi corsi, in particolare il corso col nome della tua classe ed un corso di formazione sull'uso di G Suite For Education. Accetta entrambi gli inviti.

NOTA BENE Al prossimo accesso potresti non trovare la tua classe, ma dei corsi precedentemente attivati dai professori. Significa che sei entrato a classroom con account gmail o altro personale, ma non con quello della scuola @icarchimedelafata.edu.it

### **ACCESSO DA SMARTPHONE O TABLET**

Da Playstore o installare l'app CLASSROOM

Appena dentro inserire le credenziali della scuola @icarchimedelafata.edu.it e seguire le indicazioni

Una volta dentro classroom selezionare "SONO UNO STUDENTE"

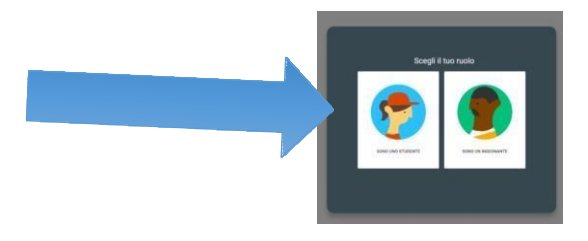

Appena fatto l'accesso, troverai una schermata contenente i nomi dei tuoi corsi, in particolare il corso col nome della tua classe ed un corso di formazione sull'uso di G Suite For Education. Accetta entrambi gli inviti.

NOTA BENE Al prossimo accesso potresti non trovare la tua classe, ma dei corsi precedentemente attivati dai professori. Significa che sei entrato a classroom con account gmail o altro personale, ma non con quello della scuola @icarchimedelafata.edu.it